# **Δπεμεξγαζία Κεηκέλνπ – Επιπρόσθετα Φύλλα** *Εργασίας*

Για την προετοιμασία και συγγραφή του επιπρόσθετου υλικού αυτής της ενότητας εργάστηκαν οι ακόλουθοι Καθηγητές Πληροφορικής και Επιστήμης Ηλεκτρονικών Υπολογιστών:

Αντωνίου Αντώνης Γεωργίου Αντώνης Ισαάκ Νίκος Κωνσταντίνου Παντελίτσα Λειβαδίωτης Δημήτρης Μάκκουλα Πόλα Ξενή Κούλλα Παπαΐακώβοσ Μαριάννα Πασλικκάς Παύλος Τζιοβάνη Άντρη Φιλίπποσ Μαρία Χατζηπαντελής Δημήτρης

# **ΦΤΛΛΟ ΔΡΓΑΙΑ A.4.2.Μ4B**

# **Εισαγωγή, Αντιγραφή και Μετακίνηση Κειμένου**

### **Ση ζα κάζνπκε ζήκεξα:**

- <sup>Φ</sup> Να εισάγουμε σύμβολα ή ειδικούς χαρακτήρες, όπως: ©, ®, ™
- ◆ Να εμφανίζουμε και να αποκρύπτουμε μη εκτυπώσιμους χαρακτήρες
- © Να αντιγράφουμε /μετακινούμε κείμενο εντός του ίδιου έγγραφου ή μεταξύ ανοικτών εγγράφων
- <sup>®</sup> Να χρησιμοποιούμε τις λειτουργίες αναίρεσης (Undo) και ακύρωσης αναίρεσης (Redo).

### **Γαδέλ Δραστηριότητες Εμπέδωσης**

- 1. Να ενεργοποιήσετε τον επεξεργαστή κειμένου.
- 2. Να αλνίμεηε ηα αξρεία **textcutcopy.docx**, **textcutcopy2.docx**, **textcutcopy3.docx** από τον φάκελο σας.
- 3. Να αντιγράψετε την 2<sup>η</sup> παράγραφο του από το αρχείο textcutcopy.docx και να την επικολλήσετε στην αρχή του κειμένου.
- 4. Να αντιγράψετε την πηγή του κειμένου από το αρχείο textcutcopy.docx και να το επικολλήσετε μεταξύ της πρώτης και της δεύτερης παραγράφου του κειμένου στο αρχείο textcutcopy2.docx.
- 5. Να αποκόψετε από το αρχείο textcutcopy.docx τον τίτλο του κειμένου και να τον επικολλήσετε στο τέλος του κειμένου.
- 6. Να φυλάξετε το αρχείο με το όνομα cutcopynotitle.docx.
- 7. Να εμφανίσετε τους μη εκτυπώσιμους χαρακτήρες στο αρχείο textcutcopy3.docx.
- 8. Να εισάγετε το σύμβολο © στην αρχή της τελευταίας γραμμής του κειμένου.
- 9. Να εισαγάγετε το σύμβολο ® δίπλα από την λέξη <u>πατέντα</u> και το σύμβολο ™ δίπλα από τη λέξη dr.
- 10. Να αποθηκεύσετε το αρχείο με το όνομα cutcopysymbols.docx.
- 11. Να αναιρέσετε την τελευταία ενέργεια (Undo) που κάνατε στο αρχείο textcutcopy2.docx.
- 12. Να ακυρώσετε την τελευταία αναίρεση (Redo) που έχετε κάνει.
- 13. Να εμφανίσετε τους μη εκτυπώσιμους χαρακτήρες.
- 14. Να αποθηκεύσετε το αρχείο με το όνομα undoredo.docx.

### **Γαλλογιστηριότητες Αξιολόγησης**

- 15. Να ανοίξετε το αρχείο **text4.docx** από το φάκελο σας.
- 16. Στο αρχείο αυτό, σας δίνεται η αρχική μορφή ενός κειμένου και το πως επιθυμούμε να παρουσιάζεται.
- 17. Να αλλάξετε το κείμενο από την αρχική μορφή στην επιθυμητή μορφή χρησιμοποιώντας τις λειτουργίες της αντιγραφής και της αποκοπής. (χωρίς να πληκτρολογήσετε τίποτα).

- 18. Να γράψετε στο τέλος του κειμένου το όνομα σας και το επίθετο σας, καθώς επίσης να εισαγάγετε το σύμβολο *©*.
- 19. Να εμφανίσετε τους μη εκτυπώσιμους χαρακτήρες.
- 20. Να δημιουργήσετε ένα νέο αρχείο επεξεργασίας κειμένου.
- 21. Να αντιγράψετε το κείμενο που είχατε μορφοποιήσει από το αρχείο text4.docx και να το επικολλήσετε στο νέο σας αρχείο.
- 22. Να αποθηκεύσετε το νέο σας αρχείο με όνομα final.docx.
- 23. Να αναιρέσετε όλες τις αλλαγές (Undo) που κάνατε στο αρχείο text4.docx και να το αποθηκεύσετε.

### **+Δπηπξόζζεηεο Γξαζηεξηόηεηεο**

24. Δίνεται το πιο κάτω κείμενο.

Η Αριάδνη και ο Παντελής είναι φίλοι εδώ και 10 χρόνια. Έχουν δημιουργήσει μαζί την εταιρεία Soft-Solutions.

Να ακολουθήσετε τα πιο κάτω βήματα που έκανε ο μαθητής και να γράψετε την τελική μορφή που θα έχει το κείμενο.

Ένας μαθητής έχει επεξεργαστεί το κείμενο ως ακολούθως.

- Έντονη γραφή στο όνομα της εταιρείας
- Υπογράμμιση στον αριθμό 10.
- Αναίρεση(Undo) της τελευταίας εντολής.
- Εισαγωγή του συμβόλου <sup>τω</sup> μετά το όνομα της εταιρείας.
- Υπογράμμιση του ονόματος της Αριάδνης.
- Αναίρεση (Undo) της τελευταίας εντολής.
- Ακύρωση της αναίρεσης (Redo) της τελευταίας εντολής.

.....................................................................................................................

.....................................................................................................................

### **Γξαζηεξηόηεηεο γηα ην πίηη**

25. Ποια είναι η διαφορά μεταξύ των εντολών αντιγραφής (Copy) και αποκοπής (Cut);

................................................................................................................................

26. Να εξηγήσετε την χρησιμότητα των ειδικών χαρακτήρων.

.............................................................................................................................

27. Να εξηγήσετε γιατί χρησιμοποιούμε μη εκτυπώσιμους χαρακτήρες.

.............................................................................................................................

# **ΦΤΛΛΟ ΔΡΓΑΙΑ A.4.2.Μ5B** Στοίχιση και Απόσταση Παραγράφων

### **Ση ζα κάζνπκε ζήκεξα:**

- <sup>Φ</sup> Να δημιουργούμε και να συγχωνεύουμε παραγράφους
- $\textcircled{r}$  Nα προσθέτουμε/διαγράφουμε μη αυτόματη αλλαγή γραμμής (line break)
- <sup>◆</sup> Να αναγνωρίζουμε καλές πρακτικές στις αποστάσεις παραγράφων.

### **Γελλή Δραστηριότητες Εμπέδωσης**

- 1. Να ενεργοποιήσετε την εφαρμογή επεξεργασίας κειμένου.
- 2. Να ανοίξετε το αρχείο με όνομα Dogs.docx από τον φάκελό σας.
- 3. Πόσες παράγραφοι υπάρχουν στο συγκεκριμένο έγγραφο (ως παράγραφος μετρά και  $\overline{\text{tr}}$ λος αλλά και οι κενές παράγραφοι); ….............
- 4. Με ποιο τρόπο έχετε διακρίνει τις παραγράφους; ……………………………………………………………………………………………………………………………..
- 5. Ποιο από τα ακόλουθα είναι μια καλή πρακτική στις αποστάσεις παραγράφων:
	- (α) Αφήνουμε όσο το δυνατόν μικρότερα διαστήματα μεταξύ των παραγράφων.
	- (β) Επιλέγουμε προκαθορισμένες αποστάσεις μεταξύ των παραγράφων (spacing before/after paragraph).
	- (γ) Πατάμε το πλήκτρο Enter όσες φορές χρειαστεί μέχρι να δώσουμε την απόσταση που θέλουμε.
	- (δ) Μεταξύ δύο παραγράφων αφήνουμε πάντα μια κενή παράγραφο πατώντας το πλήκτρο enter.
- 6. Να ανοίξετε το αρχείο με όνομα Animals1.docx.
- 7. Μπορείτε εύκολα να διακρίνετε πόσες παράγραφοι υπάρχουν σε αυτό το έγγραφο;  $NAI \Box$   $OXI \Box$
- 8. Να επιλέξετε όλο το κείμενο που υπάρχει στο έγγραφο σας.
- 9. Na πατήσετε το κουμπί "Line and Paragraph spacing" και επιλέξτε την εντολή "Add Space After Paragraph".
- 10. Τώρα μπορείτε να διακρίνεται με μεγαλύτερη ευκολία τις παραγράφους;

 $NAI \Box$   $OXI \Box$ 

- 11. Να συγχωνεύσετε την 2<sup>η</sup> παράγραφο με την 3<sup>η</sup> παράγραφο.
- 12. Να εισαγάγετε αλλαγή παραγράφου πριν από τη φράση "Μέχρι που μια ψυχολόγος...".
- 13. Να εισαγάγετε μη αυτόματη αλλαγή γραμμής (line break) στην τελευταία παράγραφο πριν από τη φράση "Όσον αφορά στις γάτες, ..."
- 14. Έχει αλλάξει ο αριθμός των παραγράφων στο έγγραφο μετά την εισαγωγή μη αυτόματης αλλαγής γραμμής;

 $NAI \Box$   $OXI \Box$ 

- 15. Να διαγράψετε την τεχνητή αλλαγή γραμμής που βάλατε και να αποθηκεύσετε το έγγραφο.
- 16. Να κλείσετε την εφαρμογή επεξεργασίας κειμένου.

**Γαλλογιαστηριότητες Αξιολόγησης** 

- 17. Να ενεργοποιήστε την εφαρμογή επεξεργασίας κειμένου.
- 18. Να ανοίξετε το αρχείο με το όνομα Animals2.docx από τον φάκελό σας.
- 19. Να συγχωνεύσετε τις πρώτες δύο παραγράφους.
- 20. Να εισαγάγετε αλλαγή παραγράφου πριν από τη φράση "Η Κύπρος βρίσκεται σε ένα...".
- 21. Να εισαγάγετε αλλαγή παραγράφου πριν από τη φράση "Πλούσια είναι και η ...".
- 22. Να εισαγάγετε μη αυτόματη αλλαγή γραμμής (line break) πριν από τη φράση " Τα χρώματά του είναι συνήθως ...".
- 23. Να διαγράψετε τη μη αυτόματη αλλαγή γραμμής πριν από τη λέξη **Σκαντζόχοιρος** και στη θέση της να εισαγάγετε αλλαγή παραγράφου.
- 24. Να αποθηκεύσετε το έγγραφο στον φάκελο σας.

### **+Δπηπξόζζεηεο Γξαζηεξηόηεηεο**

- 25. Να ενεργοποιήστε την εφαρμογή επεξεργασίας κειμένου.
- 26. Να ανοίξετε το αρχείο με το όνομα Aris.docx.
- 27. Να χρησιμοποιήστε το διαδίκτυο για να βρείτε εικόνες του πλανήτη Άρη. Να εισάγετε τεχνητές αλλαγές γραμμής στις παραγράφους του εγγράφου, όπου εσείς κρίνετε σωστό κατά την άποψη σας, και να τοποθετήσετε τις εικόνες με αντιγραφή επικόλληση στα κενά που θα δημιουργήσετε.
- 28. Να αποθηκεύσετε το έγγραφο σας και να κλείσετε την εφαρμογή επεξεργασίας κειμένου.
- 29. Να αναφέρετε μια καλή πρακτική που πρέπει να εφαρμόζουμε, αναφορικά με την απόσταση μεταξύ των παραγράφων.

……………………………………………………………………………………………………………………………..

### **Α.4 Λνγηζκηθό Δθαξκνγώλ/Δπεμεξγαζία Κεηκέλνπ Α.4.2.Μ5Β**

### **Γξαζηεξηόηεηεο γηα ην πίηη**

- 30. Ο Παναγιώτης και η Χριστίνα έγραψαν ένα παραμύθι για παιδιά δημοτικού. Το παραμύθι αποτελείται από 17 παραγράφους. Ο Παναγιώτης και η Χριστίνα έχουν διαφωνία, ως προς το διαχωρισμό των παραγράφων.
	- (α) Ο Παναγιώτης έχει εισηγηθεί να χρησιμοποιήσουν την εντολή "Add Space After Paragraph" .
	- (β) Η Χριστίνα έχει εισηγηθεί να χρησιμοποιήσουν κενές γραμμές πατώντας το πλήκτρο "Enter" μερικές φορές.

Ποια άποψη είναι η καλύτερη κατά την άποψη σας; …………………

Να δικαιολογήσετε την απάντηση σας.

................................................................................................................................

................................................................................................................................

31. Να αναφέρετε γιατί είναι σημαντικό να έχουμε κατάλληλα κενά διαστήματα μεταξύ των παραγράφων σε ένα έγγραφο.

................................................................................................................................ ................................................................................................................................

32. Με ποιο τρόπο μπορούμε να τοποθετήσουμε τεχνητή αλλαγή γραμμής σε ένα έγγραφο;

................................................................................................................................ ................................................................................................................................

# **ΦΤΛΛΟ ΔΡΓΑΙΑ A.4.2.Μ6Β Καλές Πρακτικές Στοίχισης Κειμένου**

### **Ση ζα κάζνπκε ζήκεξα:**

© Να αναγνωρίζουμε καλές πρακτικές στοίχισης κειμένου: χρήση στοίχισης, εσοχών, στηλοθετών αντί εισαγωγής κενών χαρακτήρων.

### **Γελλή Δραστηριότητες Εμπέδωσης**

- 1. Ποιο από τα πιο κάτω θεωρείται μια καλή πρακτική στοίχισης κειμένου:
	- (α) Χρησιμοποιούμε το πλήκτρο Space για να τοποθετήσουμε το δρομέα στο σημείο που θέλουμε να γράψουμε
	- (β) Χρησιμοποιούμε το πλήκτρο Tab για να τοποθετήσουμε το δρομέα στο σημείο που θέλουμε να γράψουμε
	- (γ) Χρησιμοποιούμε στοίχιση, εσοχές και στηλοθέτες
	- (δ) Κάνουμε διπλό κλικ με το ποντίκι στο σημείο που θέλουμε να γράψουμε
- 2. Να ενεργοποιήσετε την εφαρμογή επεξεργασίας κειμένου.
- 3. Να προσθέσετε στο κέντρο της σελίδας τον τίτλο «Αποτελέσματα Α' Φάσης».

 $1 + 1 + 2 + 1 + 3 + 1 + 4 + 1 + 5 + 1 + 6 + 1 + 7 + 1 + 8 + 1 + 9 + 1 + 10 + 1 + 11 + 1 + 12 + 1 + 13 + 1 + 14$ 

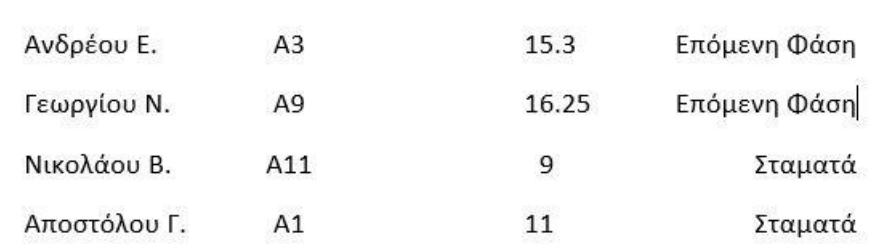

- 4. Να πληκτρολογήσετε το κείμενο όπως φαίνεται πιο κάτω, χρησιμοποιώντας τις γνώσεις που έχετε αποκτήσει στα προηγούμενα μαθήματα.
- 5. Να αποθηκεύσετε το αρχείο με όνομα M6Bask1.

### **Δραστηριότητες Αξιολόγησης**

- 6. Να ενεργοποιήσετε τον επεξεργαστή κειμένου.
- 7. Να ετοιμάσετε ένα κατάλογο εστιατορίου όπως φαίνεται πιο κάτω.

# **Δζηηαηόξην «ΣΟ ΦΑΓΑΓΙΚΟ»**

Ανοίξαμε και σας περιμένουμε! Σε ένα όμορφα διακοσμημένο μέρος, όπου η παράδοση συναντά την φαντασία, σας καλούμε σε ένα ταξίδι απόλαυσης γεύσεων. Ο νέος μας κατάλογος φαγητών είναι έτοιμος να ικανοποιήσει και τον πιο απαιτητικό πελάτη.

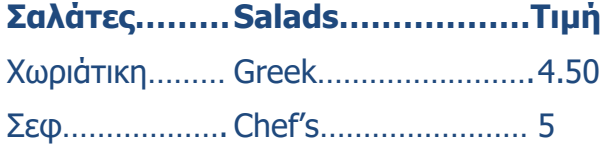

### **νύπεο………..Soups**

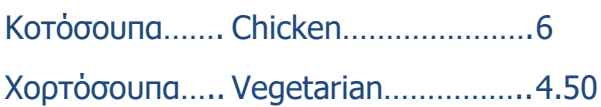

### **Μαγεηξεπηά….Cooked**

Παζηίηζην……… Pastitsio…………………5 Γεμιστά............. Stuffed Vegetables....6.50

8. Να αποθηκεύσετε το αρχείο σας με το όνομα M6Bask2.

### **+Δπηπξόζζεηεο Γξαζηεξηόηεηεο**

- 9. Να ανοίξετε το κείμενο M6Bask3 από το φάκελό σας.
- 10. Να δημιουργήσετε μια σελίδα μεταξύ της σελίδας τίτλου και της δεύτερης σελίδας και να τη διαμορφώσετε να είναι σελίδα περιεχομένων. Η σελίδα θα πρέπει να έχει τον τίτλο «Περιεχόμενα» και σε μια στήλη τους τίτλους του κάθε κεφαλαίου και σε άλλη στήλη, με δεξιά στοίχιση τον αριθμό της σελίδα που ξεκινά το κεφάλαιο.
- 11. Να αποθηκεύσετε το αρχείο με όνομα M6Bask3b στο φάκελό σας.

12€

.7€

 $56$ 

10€ 12€

 $.36$ 

### **Γξαζηεξηόηεηεο γηα ην πίηη**

12. Να δημιουργήσετε ένα τιμοκατάλογο κομμωτηρίου. Ο τιμοκατάλογος πρέπει να έχει ένα τίτλο και σε τρεις στήλες τις προσφερόμενες υπηρεσίες, τις τιμές και το χρόνο που χρειάζεται για την διεκπεραίωση της προσφερόμενης υπηρεσίας. Να μορφοποιήσετε τον τιμοκατάλογο σας, όπως εσείς νομίζετε.

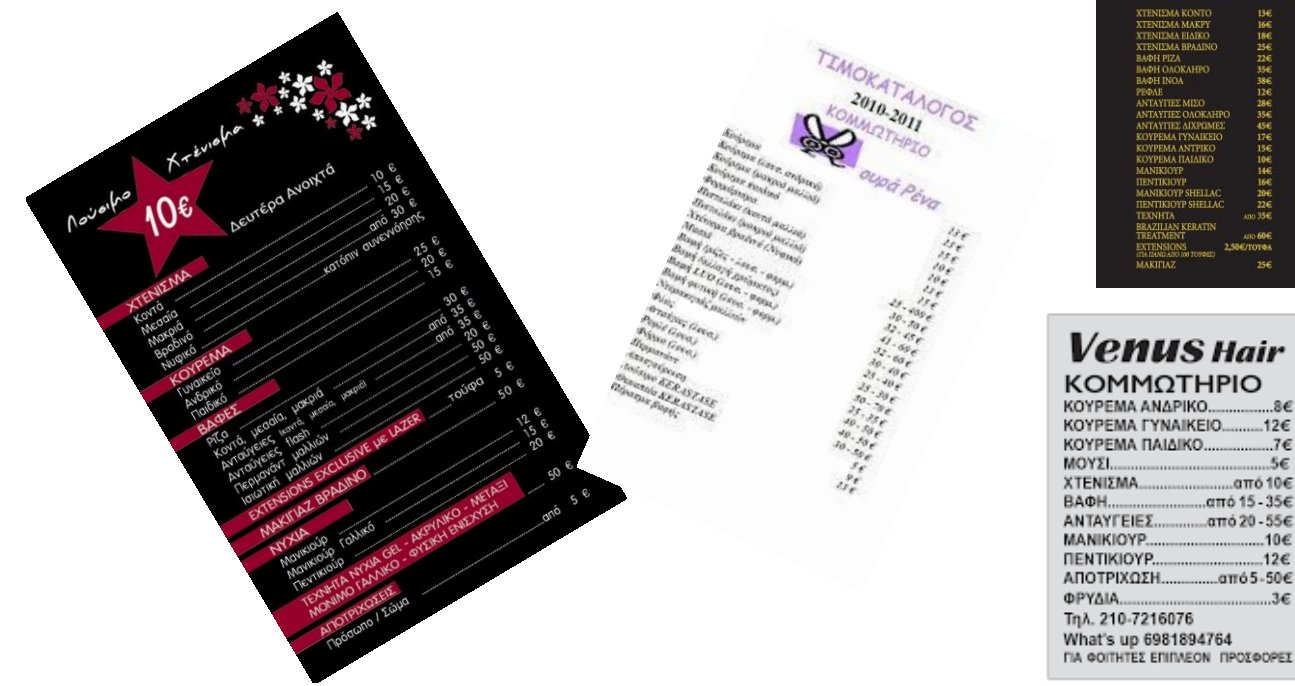

### **Ση ζα κάζνπκε ζήκεξα:**

- © Να τροποποιούμε τον προσανατολισμό-διάταξη της σελίδας και να αλλάζουμε το μέγεθος του χαρτιού
- **Να αναγνωρίζουμε καλές πρακτικές για την εισαγωγή νέων σελίδων**
- <sup>Φ</sup> Να εισάγουμε /διαγράφουμε μη αυτόματες αλλαγές σελίδας σε ένα έγγραφο
- © Να εισάγουμε πεδία σε κεφαλίδες και υποσέλιδα: ημερομηνίας, πληροφορίες αριθμού σελίδας, όνομα εγγράφου.

### **Γαδέλ Δραστηριότητες Εμπέδωσης**

- 1. Να ενεργοποιήσετε τον επεξεργαστή κειμένου.
- 2. Να ανοίξετε το αρχείο **text8a.docx** από τον φάκελό σας.
- 3. Να αποθηκεύσετε το αρχείο με το όνομα **lesson8a.docx** στον φάκελό σας.
- 4. Χρησιμοποιώντας την κορδέλα (ribbon) να αλλάξετε τον **προσανατολισμό** της σελίδας σε οριζόντια (**landscape**).
- 5. Να αλλάξετε το μέγεθος της σελίδας σε Α3. Τι παρατηρείτε;
- $Breaks$  $\mathbb{R}$ 10 目 E = FULL E = FULL E = FULL E = FULL E = FULL E = FULL E = FULL E = FULL E = FULL E = FULL E = FULL E<br>Margins Orientation Size Columns =  $b^2$  Hyphenation + ैंि Line Numbers \* Page Setup

Home Insert Design Layout I

File

- - ………………………………………………………………………………………………………………………………
- 6. Με ποιο άλλο τρόπο θα μπορούσαμε να αλλάξουμε τον προσανατολισμό της σελίδας και το μέγεθός της;
- ................................................................................................................................ 7. Να εισαγάγετε μια νέα μη αυτόματη σελίδα (**page brake**) μετά το τέλος της 1<sup>ης</sup> παραγράφου και μια μετά την 2<sup>η</sup> παράγραφο.
- 8. Να αποθηκεύσετε τις αλλαγές σας και να κλείσετε το έγγραφο.
- 9. Na ανοίξετε το αρχείο **text8b.docx** από το φάκελό σας και να διαγράψετε όλες τις μη αυτόματες αλλαγές σελίδας.

- Σημείωση για να μπορέσουμε να δούμε που έχει μη αυτόματη αλλαγή σελίδας επιλέγουμε το <sup>η τ</sup>ι (show/hide ) για να μπορούμε να δούμε το σημείο αλλαγής σελίδας (page brake).

- 10. Να προσθέσετε την πιο κάτω κεφαλίδα (**header**) στο έγγραφό σας.
- 11. Στο δεξί μέρος του υποσέλιδου (**footer**) να προσθέσετε **ημερομηνία** στη μορφή [Πέμπτη, 10 Νοεμβρίου 2016] και στο αριστερό μέρος το όνομά του εγγράφου και στο κέντρο τον **αριθμό** της σελίδας.
- 12. Να αποθηκεύσετε το έγγραφο με όνομα **Lesson8b.docx** και να κλείσετε το αρχείο.

1981-2011

**Δραστηριότητες Αξιολόγησης** 

13. Να ανοίξετε το αρχείο **text8c.docx** από τον φάκελό σας.

Διαστημικό Λεωφορείο

Page

\* Number \*

Header & Footer

Header Footer

 $N$ 

- 14. Να εισαγάγετε στην κεφαλίδα, στο αριστερό μέρος το όνομά σας και στο δεξί μέρος την ημερομηνία.
- 15. Να εισαγάγετε στο υποσέλιδο, στο αριστερό μέρος το **όνομα του αρχείου** και στο δεξί μέρος την αρίθμηση σε μορφή **αριθμός σελίδας/σελίδες**. Πόσες σελίδες έχει το έγγραφο;..........
- 16. Να αλλάξετε τον προσανατολισμό του εγγράφου σε κατακόρυφο (**portrait**).
- 17. Να αλλάξετε το μέγεθος του χαρτιού σε **Α5.** Τι παρατηρείτε; ……………………………………………………………………………………………………………………….
- 18. Πόσες σελίδες έχει τώρα το έγγραφο; ……….
- 19. Να αποθηκεύσετε το αρχείο με όνομα Lesson8c.docx.
- 20. Να ανοίξετε το αρχείο **text8d.docx** από τον φάκελό σας.
- 21. Να εισάγετε αλλαγή σελίδας πάνω από τον πρώτο πίνακα της σελίδας 3.
- 22. Να διαγράψετε την τελευταία σελίδα του εγγράφου.
- 23. Να εισάγετε αυτόματη αρίθμηση στο κέντρο του υποσέλιδου σας. Η αρίθμηση να εμφανίζεται με κεφαλαία λατινικά γράμματα και να ξεκινά από τον αριθμό 10.
- 24. Να αποθηκεύσετε το έγγραφο με το όνομα Lesson8d.docx.

### **+Δπηπξόζζεηεο Γξαζηεξηόηεηεο**

- 25. Να ανοίξετε το αρχείο **text8c.docx** και να το αποθηκεύσετε στο φάκελό σας με το όνομα **lesson8e.docx**.
- 26. Να τροποποιήσετε το έγγραφο ώστε οι σελίδες του να είναι τοποθετημένες σε συνεχόμενη σειρά και να αλλάξετε το μέγεθος των σελίδων έτσι ώστε να είναι το ίδιο με το μέγεθος εκτύπωσης σελίδας του εκτυπωτή του εργαστηρίου.
- 27. Να εισαγάγετε τον τίτλο του εγγράφου ως κεφαλίδα.
- 28. Να εισαγάγετε στο κέντρο του υποσέλιδου αρίθμηση σελίδας, στο δεξιό μέρος το όνομα του αρχείου και στο αριστερό την ημερομηνία.
- 29. Να αποθηκεύσετε τις αλλαγές σας και να κλείσετε το έγγραφο.

### **Γξαζηεξηόηεηεο γηα ην πίηη**

30. Πότε κατά τη γνώμη σας είναι απαραίτητο να εισάγουμε μη αυτόματη αλλαγή σελίδας;

...............................................................................................................................

...............................................................................................................................

- 31. Να βρείτε ένα κείμενο από το διαδίκτυο σχετικό με τον προγραμματισμό σε γλώσσα C++ και να το αντιγράψετε σε ένα νέο έγγραφο.
- 32. Να εισαγάγετε στην κεφαλίδα στα αριστερά: Γλώσσα Προγραμματισμού C++ και δεμηά **ηελ εκεξνκελία θαη ηελ ώξα ζε κνξθή [10/11/2016 11:52]**.
- 33. Να εισαγάγετε στο υποσέλιδο στο κέντρο αρίθμηση σελίδας.
- 34. Να προσθέσετε μη αυτόματη αρίθμηση όπου κρίνετε αναγκαίο.
- 35. Να αποθηκεύσετε το αρχείο με όνομα Lesson8f.docx στο φάκελό σας.

# **ΦΤΛΛΟ ΔΡΓΑΙΑ A.4.2.Μ14 Διαχείριση Γραφικών Αντικειμένων**

# **Ση ζα κάζνπκε ζήκεξα:**

- © Να εισάγουμε ένα αντικείμενο (φωτογραφία, εικόνα, γράφημα, αντικείμενο σχεδίασης) σε μια καθορισμένη θέση στο έγγραφο
- **Φ Να επιλέγουμε ένα αντικείμενο**
- <sup>®</sup> Να αντιγράφουμε / μετακινούμε ένα αντικείμενο εντός του εγγράφου ή μεταξύ ανοικτών εγγράφων
- **® Να αλλάζουμε το μέγεθος ενός αντικειμένου**
- **® Να διαγράφουμε ένα αντικείμενο.**

### **Γελλή Δραστηριότητες Εμπέδωσης**

- 1. Να ενεργοποιήσετε τον επεξεργαστή κειμένου.
- 2. Να ανοίξετε το έγγραφο **mythos1.docx** από τον φάκελό σας.
- 3. Να αναφέρετε τα είδη των **γραφικών** που παρουσιάζονται στο έγγραφο.

................................................................................................................................

................................................................................................................................

- 4. Να διαγράψετε τα **γραφικά** που έχετε εντοπίσει και να αποθηκεύσετε το αρχείο.
- 5. Να εισαγάγετε στο έγγραφο σας τον τίτλο **Το κουνούπι και το λιοντάρι** χρησιμοποιώντας γραφικό κείμενο (WordArt) της αρεσκείας σας με μέγεθος γραμμάτων 18 στιγμές.
- 6. Να εισαγάγετε στο έγγραφο σας την εικόνα **lion.jpg** που είναι αποθηκευμένη στο φάκελό σας, μεταξύ της δεύτερης και της τρίτης παραγράφου του εγγράφου.
- 7. Να αλλάξετε το **πλάτος** της εικόνας lion.jpg σε 8 εκ διατηρώντας την αναλογία ύψους και πλάτους.
- 8. Να ρυθμίσετε την εικόνα **lion.jpg** ώστε το κείμενο να **αναδιπλώνεται** (Wrap text) γύρω από αυτήν.
- 9. Να εισαγάγετε μια εικόνα μετά την 5<sup>η</sup> παράγραφο, που να έχει σχέση με το κουνούπι (mosquito).
- 10. Να αλλάξτε το **πλάτος** της εικόνας σε **3 εκ.** και το ύψος σε 4 εκ.
- 11. Να ρυθμίστε την εικόνα ώστε να εμφανίζεται πίσω από το κείμενο (**Behind Text).**
- 12. Να ανοίξετε το αρχείο mythos2.docx από τον φάκελό σας.
- 13. Να αντιγράψετε την εικόνα **του Αισώπου** από το αρχείο mythos2.docx και να την επικολλήσετε πριν από την τελευταία παράγραφο του εγγράφου mythos1.docx.
- 14. Να ρυθμίσετε την εικόνα ώστε το κείμενο να **αναδιπλώνεται πάνω και κάτω από απηήλ(Top and Bottom)**.

### **Α.4.2.Μ14 Α.4 Λογισμικό Εφαρμογών/Επεξεργασία Κειμένου**

- 15. Να αλλάξετε τον τρόπο αναδίπλωσης του κειμένου γύρω από την εικόνα lion.jpg σε **Δπζπγξάκκηζε κε ην θείκελν**. **(In Line with Text)**
- 16. Να εισαγάγετε στο τέλος του εγγράφου ένα αυτόματο σχήμα επεξηγήσεων (cloud callouts).
- 17. Να αλλάξετε το χρώμα των νραμμών του σχήματος σε κίτρινο και το χρώμα νεμίσματος του σε ανοικτό πράσινο.
- 18. Να πληκτρολογήσετε μέσα στο σύννεφο την φράση «ΗΘΙΚΟ ΔΙΔΑΓΜΑ: ΔΕΝ ΕΙΝΑΙ ΚΑΛΟ ΝΑ ΤΟ ΠΑΙΡΝΟΥΜΕ ΕΠΑΝΩ ΜΑΣ.»
- 19. **Να αποθηκεύσετε** το αρχείο σας στον φάκελο σας με το όνομα **lion.docx.**

# **Γκαλλοφιστηριότητες Αξιολόγησης**

- 20. Να ανοίξετε το αρχείο **movies.docx** από τον φάκελό σας.
- 21. Να ρυθμίσετε το **ύψος** της εικόνας στα 4 εκ.
- 22. Να **στοιχίστε** την εικόνα στο κέντρο.
- 23. Να **εισαγάγετε** την εικόνα **forrest-gump.jpg** που βρίσκεται στο φάκελό σας μετά την πρώτη παράγραφο του εγγράφου σας.
- 24. Να αλλάξετε το **πλάτος** της εικόνας σε **8 εκ.** και το ύψος της σε 6 εκ.
- 25. **Να αντιγράψετε** την εικόνα που βρίσκεται στην αρχή του εγγράφου, στο τέλος της δεύτερης σελίδας.
- 26. Να αλλάξετε το **μέγεθος** της εικόνας στη δεύτερη σελίδα, 25% κατ' ύψος και 30% κατά πλάτος.
- 27. Να δημιουργήσετε ένα τίτλο τύπου **WordArt** σε στυλ της αρεσκείας σας κάτω από τον πίνακα που να γράφει «I LOVE MOVIES».
- 28. Να εισαγάγετε ένα **αυτόματο σχήμα** (Autoshapes) τύπου smiley face (χαμογελαστό ανθρωπάκι) κάτω από το κείμενο «I LOVE MOVIES ».
- 29. Να εφαρμόσετε **περίγραμμα** χρώματος κόκκινου (red) στο εικονίδιο smiley face και βάρους (weight) 3 στιγμών (pt).
- 30. Να εφαρμόσετε **χρώμα γεμίσματος** πράσινο (green) στο εικονίδιο smiley face.
- 31. Να αλλάξετε σε 1,5 εκατοστά το ύψος και σε 2 εκατοστά το πλάτος του εικονιδίου.
- 32. Να εφαρμόσετε στο εικονίδιο **περιστροφή** 100 μοιρών.
- 33. Να εισαγάγετε **περίγραμμα** (border) στην εικόνα που βρίσκεται στην αρχή του εγγράφου, χρώματος μπλέ και **πάχους** 3 στιγμών.
- 34. Να εφαρμόσετε στην ίδια εικόνα **φωτεινότητα** (brightness) 60%.
- 35. Να **αποθηκεύσετε** το αρχείο σας στον φάκελό σας με το όνομα **movies2.docx**

### **+Δπηπξόζζεηεο Γξαζηεξηόηεηεο**

36. Να αναγνωρίσετε τα παρακάτω στυλ αναδίπλωσης.

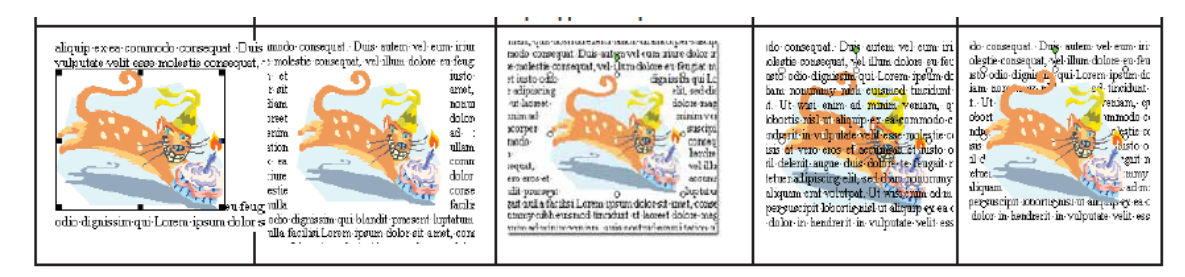

37. Να δημιουργήσετε με τη χρήση Αυτόματων Σχημάτων την ακόλουθη εικόνα:

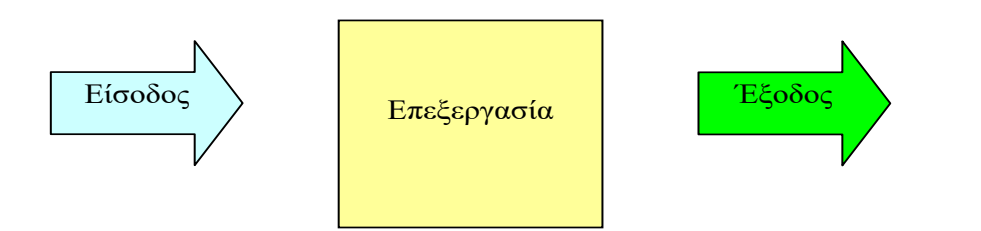

# **Γξαζηεξηόηεηεο γηα ην πίηη**

- 38. Να ανοίξετε το έγγραφο **Asia.docx** από τον φάκελό σας.
- 39. Να επιλέξτε την εικόνα στην αρχή του εγγράφου και να αλλάξετε το πλάτος της σε **2.5 εκ.** και το ύψος σε 3 εκ.
- 40. Να μετακινήσετε την εικόνα ανάμεσα στην πρώτη παράγραφο του εγγράφου και στον τίτλο «Τα φυσικά σύνορα της Ασίας είναι τα παρακάτω:»
- 41. Να στοιχίσετε την εικόνα οριζόντια στο κέντρο της σελίδας.
- 42. Να μορφοποιήσετε την εικόνα με περίγραμμα πάχους 6 στ. και χρώμα της επιλογής σας.
- 43. Να εφαρμόσετε τετράγωνη αναδίπλωση στην εικόνα.
- 44. Να εισαγάγετε την εικόνα **asia.png** στη δεξιά πλευρά του τίτλου «Γεωγραφική γνωριμία με την Ασία.»
- 45. Να μετατρέψετε τον τίτλο του εγγράφου **σε γραφικό κείμενο** δική σας επιλογής.
- 46. Να αποθηκεύσετε το έγγραφό σας.

# **ΦΤΛΛΟ ΔΡΓΑΙΑ A.4.2.Μ15** Δημιουργία και Αποθήκευση Εγγράφων

### **Ση ζα κάζνπκε ζήκεξα:**

- ᢀ Να δημιουργούμε ένα νέο έγγραφο βασισμένο στο προεπιλεγμένο ή άλλο διαθέσιμο πρότυπο
- © Να αποθηκεύουμε ένα έγγραφο σε μια θέση σε μια μονάδα αποθήκευσης
- <sup>®</sup> Να αποθηκεύουμε ένα έγγραφο με άλλο όνομα σε μια θέση σε μια μονάδα αποθήκευσης
- **® Να αποθηκεύουμε ένα έγγραφο με άλλο τύπο αρχείου**
- <sup>®</sup> Να αλλάζουμε τις βασικές επιλογές/προτιμήσεις της εφαρμογής.

# **Γελλή Δραστηριότητες Εμπέδωσης**

- 1. Να ενεργοποιήσετε τον επεξεργαστή κειμένου. Με την ενεργοποίηση του προγράμματος σας δίνεται αυτόματα το προεπιλεγμένο πρότυπο (template) εγγράφου. Με αυτό το πρότυπο να προχωρήσετε στη **δημιουργία** (create) του νέου σας εγγράφου.
- 2. Στο νέο αυτό έγγραφο, να πληκτρολογήσετε στην αρχή της σελίδας σας, την πρόταση: «Δημιουργία εγγράφου στον επεξεργαστή κειμένου.»
- 3. Να αποθηκεύσετε το νέο έγγραφο χρησιμοποιώντας την εντολή **Save** και καθορίζοντας τα πιο κάτω:
	- (α) να επιλέξετε ως θέση τον προσωπικό σας φάκελο στη μονάδα αποθήκευσης που σας έχει οριστεί από τον/την καθηγητή/τρια
	- (β) να πληκτρολογήστε ως όνομα αρχείου (File name) το «Document1»
- 4. Στο ίδιο έγγραφο, αφού πατήσετε το πλήκτρο enter για αλλαγή γραμμής, να προσθέσετε την επόμενη πρόταση:

«Αποθήκευση εγγράφου στον επεξεργαστή κειμένου.»

- 5. Να αποθηκεύσετε την αλλαγή που κάνετε με τους ακόλουθους δυο τρόπους:
	- (α) Από την καρτέλα File, να επιλέξετε ξανά την εντολή Save. Τι παρατηρείτε;
	- ............................................................................................................................... (β) Από την καρτέλα File, να επιλέξετε την εντολή **Save As**. Τι παρατηρείτε;

............................................................................................................................... Να αποθηκεύσετε το έγγραφο στον προσωπικό σας φάκελο, με τον ίδιο τύπο αρχείου αλλά με το όνομα «Document2».

6. Στο ίδιο έγγραφο, να προσθέσετε ως τρίτη γραμμή την ακόλουθη πρόταση:

«Δημιουργία διαφόρων τύπων αρχείου.»

- 7. Να αποθηκεύσετε το έγγραφο στον προσωπικό σας φάκελο καθορίζοντας τα πιο κάτω: (a) Όνομα αρχείου: Document3
	- (β) Τύπος αρχείου: PDF  $(*.pdf)$

Ποιον από τους δύο τρόπους αποθήκευσης που έχουμε μάθει, θα πρέπει να χρησιμοποιήσετε;

...............................................................................................................................

### **Α.4 Λνγηζκηθό Δθαξκνγώλ/Δπεμεξγαζία Κεηκέλνπ Α.4.2.Μ15**

- 8. Το αποτέλεσμα της πιο πάνω ενέργειας είναι η εμφάνιση ενός νέου τύπου αρχείου. Στη συνέχεια να κλείσετε το αρχείο που έχετε δημιουργήσει, χωρίς να κλείσετε την εφαρμογή επεξεργασίας κειμένου.
- 9. Να ανοίξετε την καρτέλα File και να επιλέξετε την εντολή **New**. Σας δίνονται οι επιλογές με τα διαθέσιμα πρότυπα. Να εξερευνήσετε τα πρότυπα και να αναφέρετε κάποια από αυτά.

................................................................................................................................ ................................................................................................................................

- 10. Να δημιουργήσετε ένα έγγραφο με πρότυπο **Brochures** (School concert event program) και να το αποθηκεύσετε με όνομα «Document4» στο φάκελο σας.
- 11. Να ανοίξετε την καρτέλα File και να επιλέξετε την εντολή **Options**. Με αυτή την επιλογή μπορούμε να αλλάξουμε τις βασικές επιλογές/προτιμήσεις της εφαρμογής οι οποίες είναι ομαδοποιημένες σε καρτέλες ανάλογα με την ιδιότητα τους.
- 12. Να εισαγάγετε σαν όνομα χρήστη (User name) το όνομα και το επίθετο σας.
- 13. Να κλείσετε την εφαρμογή επεξεργασίας κειμένου.

**Γ≪ Δραστηριότητες Αξιολόγησης** 

- 14. Να ενεργοποιήσετε τον επεξεργαστή κειμένου και να δημιουργήσετε ένα νέο έγγραφο χρησιμοποιώντας το προεπιλεγμένο πρότυπο.
- 15. Να γράψετε την πρόταση «Δημιουργία απλού κειμένου».
- 16. Να αλλάξετε την προεπιλεγμένη θέση αποθήκευσης (Default File Location) να είναι το Desktop του υπολογιστή καθώς επίσης ως αρχικά χρήστη (Initials) να είναι το αρχικό γράμμα του ονόματος και του επιθέτου σας.
- 17. Να αποθηκεύσετε το έγγραφο σας δύο φορές με το όνομα «Document5»:
	- (α) Την πρώτη φορά να μην αλλάξετε τον τύπο αρχείου.
	- (β) Τη δεύτερη φορά να αλλάξετε τον τύπο αρχείου σε: Plain Text (\*.txt)

Με την πιο πάνω επιλογή, εμφανίζεται ένα προειδοποιητικό παράθυρο με το οποίο ενημερώνεστε ότι αν συνεχίσετε με την αποθήκευση στη συγκεκριμένη μορφή τότε θα χαθούν η μορφοποίηση, οι εικόνες και τα αντικείμενα. Ποιος είναι ο λόγος που θα συμβεί απηό; .......................................................................................................................

18. Να αποθηκεύσετε το έγγραφο σας.

**+Δπηπξόζζεηεο Γξαζηεξηόηεηεο**

19. Ποια είναι η διαφορά στην αποθήκευση ενός εγγράφου μεταξύ των εντολών Save και Save As;

................................................................................................................................ ................................................................................................................................

- 20. Σε ποια περίπτωση οι εντολές Save και Save As δίνουν το ίδιο αποτέλεσμα;
- 21. Ποιο εικονίδιο στο παράθυρο της εφαρμογής αντιστοιχεί στην εντολή Save;

...............................................................................................................................

...............................................................................................................................

22. Έχετε δημιουργήσει μια εργασία στον επεξεργαστή κειμένου και θέλετε να τη δώσετε σε έναν φίλο σας ο οποίος έχει εγκατεστημένη μια παλαιότερη έκδοση της εφαρμογής Microsoft Word από τη δική σας έκδοση. Λόγω αυτού, ο φίλος σας δεν θα μπορεί να ανοίξει το έγγραφο που έχετε δημιουργήσει. Τι μπορείτε να κάνετε έτσι ώστε το έγγραφο σας να ανοίγει και στην εφαρμογή του φίλου σας;

............................................................................................................................... ...............................................................................................................................

23. Χρησιμοποιώντας το παράθυρο των επιλογών/προτιμήσεων (Options) να εντοπίσετε το σημείο στο οποίο δίνεται η προεπιλεγμένη θέση αποθήκευσης εγγράφου. Σε ποια καρτέλα βρίσκεται αυτή η επιλογή;

...............................................................................................................................

24. Έστω ότι έχετε ένα έγγραφο στο οποίο υπάρχει μια εικόνα και επιθυμείτε να αποθηκεύσετε μόνο την εικόνα ξεχωριστά ως αρχείο εικόνας. Πως θα ήταν δυνατό να επιτευχθεί αυτή η αποθήκευση;

...............................................................................................................................

25. Έστω ότι θέλετε τώρα να αποθηκεύσετε όλο το έγγραφο το οποίο αναφέρεται στο βήμα 8 ως εικόνα. Από τις επιλογές του τύπου αρχείου κατά τη διαδικασία αποθήκευσης, δεν υπάρχει η δυνατότητα αποθήκευσης του εγγράφου με τύπο εικόνας. Αναζητήστε στο Διαδίκτυο για το αν υπάρχει τρόπος να επιτευχθεί αυτή η αποθήκευση/μετατροπή. Ποιος είναι:

...............................................................................................................................

26. Έστω ότι θέλετε να ετοιμάσετε μια επιστολή προς τον/την διευθυντή/τρια του σχολείου σας για να περιγράψετε ένα σοβαρό πρόβλημα που αντιμετωπίζετε στο σχολείο. Να δημιουργήσετε ένα νέο έγγραφο επιλέγοντας ένα πρότυπο κατάλληλο για επιστολές. Να τροποποιήσετε κατάλληλα την επιστολή αλλάζοντας τις αντίστοιχες περιοχές του εγγράφου που σας δίνεται για να δημιουργήσετε την επιστολή που θέλετε. Να αποθηκεύσετε την επιστολή με το όνομα «Επιστολή\_Προς\_Διευθύντρια» στον προσωπικό σας φάκελο.

### **Γξαζηεξηόηεηεο γηα ην πίηη**

27. Να χρησιμοποιήσετε τον επεξεργαστή κειμένου Microsoft Office και να δημιουργήσετε μια ιστοσελίδα στην οποία να αναγράφεται η πρόταση «Η πρώτη μου ιστοσελίδα.»

# **ΦΤΛΛΟ ΔΡΓΑΙΑ A.4.2.Μ16 Εύρεση, Αντικατάσταση και Συλλαβισμός Κειμένου**

### **Ση ζα κάζνπκε ζήκεξα:**

- ◈ Να χρησιμοποιούμε απλή εντολή εύρεσης για τον εντοπισμό συγκεκριμένης λέξης ή φράσης
- $\textcircled{\tiny{\textcirc}}$  Να χρησιμοποιούμε απλή εντολή αντικατάστασης μιας συνκεκριμένης λέξης ή φράσης

<sup>©</sup> Να εφαρμόζουμε αυτόματο συλλαβισμό.

### **Γελλή Δραστηριότητες Εμπέδωσης**

- 1. Να ενεργοποιήσετε τον επεξεργαστή κειμένου.
- 2. Να ανοίξετε το αρχείο Ask1\_M16.docx από το φάκελο σας.
- 3. Να εντοπίσετε με την εντολή Find τη λέξη «**τεχνολογία»**. Πόσες φορές υπάρχει στο κείμενο;
- 4. Να εντοπίσετε τη φράση «**αναγνώρισης προσώπων»**. Πόσες φορές υπάρχει στο κείμενο; \_\_\_
- 5. Αφού εντοπίσατε τη φράση «**αναγνώρισης προσώπων**» να την αντικαταστήσετε την **με τη φράση «face recognition»** σε όλο το κείμενο.
- 6. Να εφαρμόσετε στο κείμενο αυτόματο (hyphenation).
- 7. Να αποθηκεύσετε το αρχείο στο φάκελό σας.

### **Γαλλογιστηριότητες Αξιολόγησης**

- 8. Να ανοίξετε το κείμενο Ask 2\_M16.docx.
- 9. Να εντοπίσετε τη λέξη «**ECDL**». Πόσες φορές υπάρχει στο κείμενο; \_\_\_\_\_\_
- 10. Να εντοπίσετε τη λέξη «**ICDL»**. Πόσες φορές υπάρχει στο κείμενο;
- 11. Να αντικαταστήσετε τις πρώτες δύο εμφανίσεις της λέξης «**ICDL» με τη φράση «International Computer Driving License».**
- 12. Να αντικαταστήσετε όλες τις λέξεις «**ECDL**» με τη φράση «**European Computer Driving License»** στο κείμενο.
- 13. Να εφαρμόσετε αυτόματο συλλαβισμό στο κείμενο.
- 14. Να αποθηκεύσετε το αρχείο στο φάκελό σας.

### **+Δπηπξόζζεηεο Γξαζηεξηόηεηεο**

- 15. Να συμπληρώσετε τις πιο κάτω προτάσεις:
	- Ο συνδυασμός των πλήκτρων ctrl + H ανοίγει το παράθυρο για να αντικαταστούμε λέξεις και φράσεις σε ένα κείμενο.

**Α.4.2.Μ16 Α.4 Λογισμικό Εφαρμογών/Επεξεργασία Κειμένου** 

Ο συνδυασμός των πλήκτρων ctrl + F ανοίγει το παράθυρο \_ για να εντοπίζουμε λέξεις και φράσεις στο κείμενο.

16. Να αντιστοιχίσετε τις εικόνες της Στήλης Α με το κείμενο της Στήλης Β:

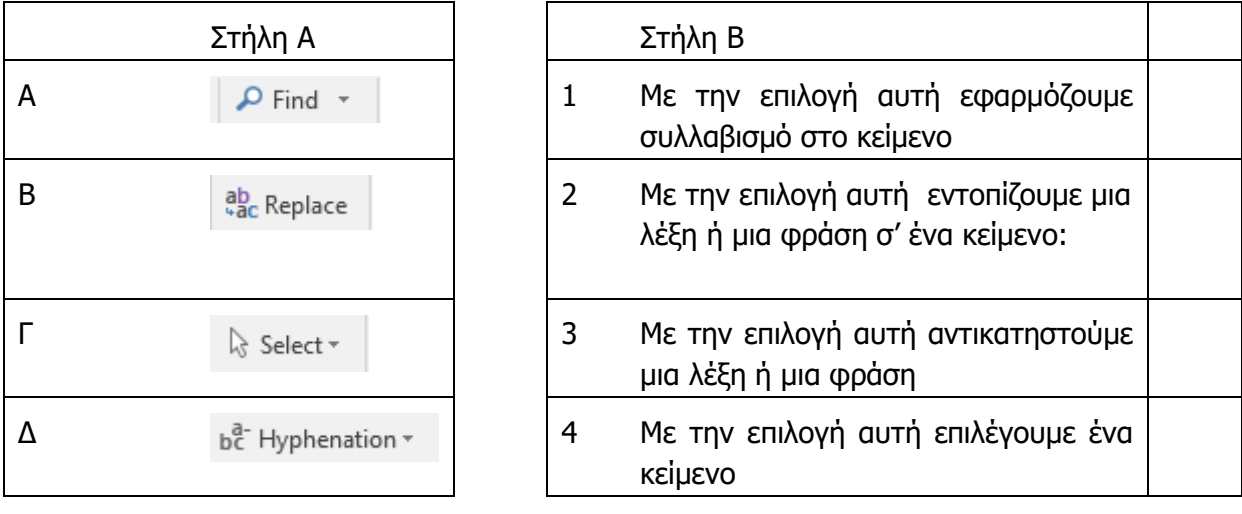

# **Γξαζηεξηόηεηεο γηα ην πίηη**

17. Να συμπληρώσετε Ορθό ή Λάθος:

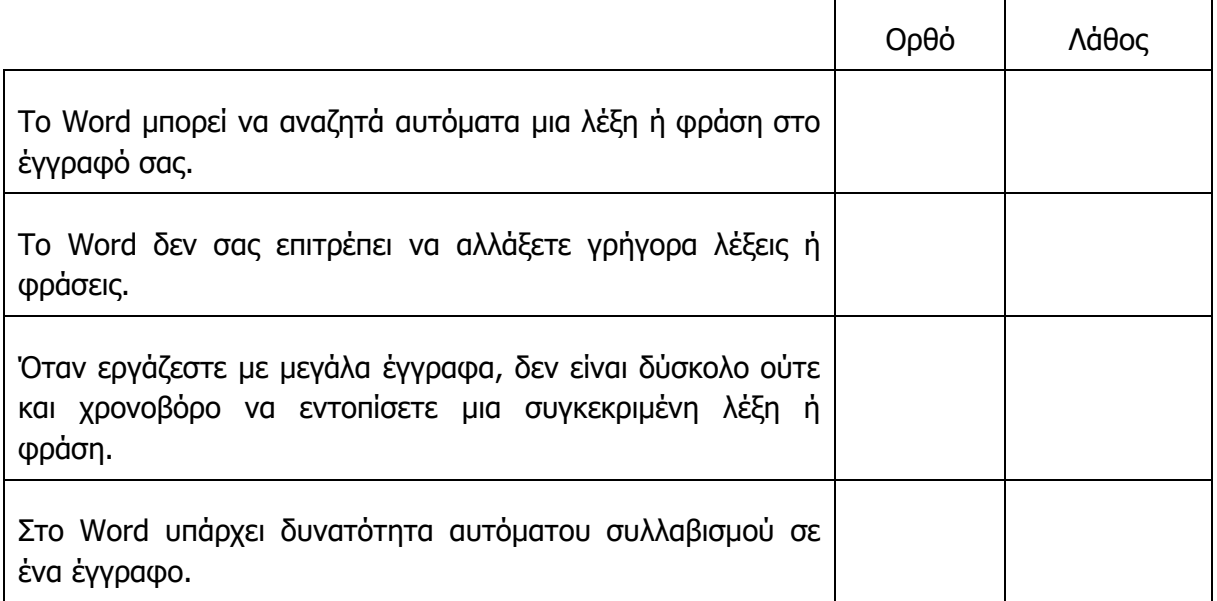

18. Να εξηγήσετε γιατί χρειάζεται να υπάρχει αυτόματη εύρεση μιας λέξης ή φράσης σε ένα κειμενογράφο και να δώσετε ένα παράδειγμα.

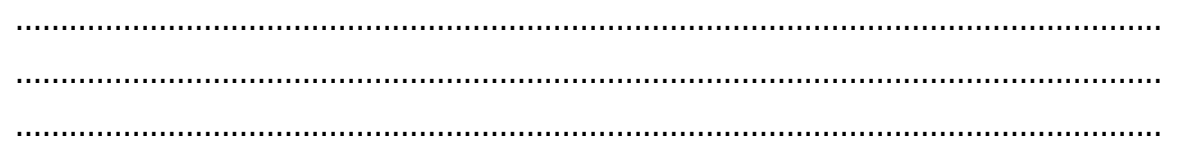

# **ΦΤΛΛΟ ΔΡΓΑΙΑ A.4.2.Μ17** Χρήση Βοήθειας, Έλεγχος και Εκτύπωση Εγγράφων

### **Ση ζα κάζνπκε ζήκεξα:**

- <sup>©</sup> Να χρησιμοποιούμε τις διαθέσιμες λειτουργίες Βοήθειας
- <sup>Φ</sup> Να χρησιμοποιούμε τον ορθογραφικό έλεγχο και τις διορθώσεις όπως: διόρθωση ορθογραφικών λαθών, διαγραφή επαναλαμβανόμενων λέξεων
- <sup>Φ</sup> Να προσθέτουμε λέξεις στο ενσωματωμένο και προσαρμοσμένο λεξικό χρήστη
- <u>♦ Να χρησιμοποιούμε την Προεπισκόπηση εκτύπωσης εγγράφου</u>
- **Να εκτυπώνουμε έγγραφο σε εγκατεστημένο εκτυπωτή, χρησιμοποιώντας τις διάφορες επιλογές** εκτύπωσης.

### **Γελλή Δραστηριότητες Εμπέδωσης**

- 1. Να ενεργοποιήσετε τον επεξεργαστή κειμένου.
- 2. Να ανοίξετε το αρχείο με όνομα text17a.docx από τον φάκελό σας και να το αποθηκεύσετε με το όνομα text17aNew.docx.
- 3. Να διορθώσετε τα ορθογραφικά λάθη της πρώτης παραγράφου χρησιμοποιώντας το πλήκτρο F7 του επεξεργαστή κειμένου και επιλέγοντας **Change** ή **Change All.**
- 4. Στη δεύτερη παράγραφο παρουσιάζονται κάποιες λέξεις ως λανθασμένες. Χρησιμοποιώντας την επιλογή Ignore η Ignore All να τις αγνοήσετε.
- 5. Να προσθέσετε τις άγνωστες λέξεις της έκτης παραγράφου στο λεξικό του επεξεργαστή κειμένου.
- 6. Να γράψετε τις πιο κάτω πληροφορίες αφήνοντας μια κενή γραμμή κάτω από την τελευταία παράγραφο. Κατά τη διάρκεια δακτυλογράφησης να διορθώνονται τα λάθη με τη χρήση του ποντικιού.

Ο ΗΥ είναι μια αυτόματη μιχανί που δέχετε δεδομένα, τα επεξεργάζετα και εξάγι χρήσιμες πληροφορίες.

Οι προσπικοι υπολογιστες είναι οι πιο diademenoi υπολοσιστές και μπήκαν στη ζωή μας τη δεκαετία του 80.

Οι κατιγορίες των Ηπολογιστές είναι οι εξής:

- Προσωπικοί Υπολογιστές
- Υπεριπολογιστ'ς
- Μεγάλοι Υπολογισταίς
- 7. Χρησιμοποιώντας το μενού της Βοήθειας να βρείτε πληροφορίες για τη διαδικασία της προεπισκόπησης εκτύπωσης (print preview).
- 8. Να χρησιμοποιήσετε την προεπισκόπηση εκτύπωσης για να ελέγξετε το έγγραφο σας για τυχόν λάθη ή παραλείψεις.

- 9. Να επιλέξετε από την λίστα των εκτυπωτών τον εκτυπωτή που θα σας αναφέρει ο καθηγητής σας και να εκτυπώσετε την τρέχουσα σελίδα (δύο αντίγραφα).
- 10. Ακολούθως, να επιλέξετε και να εκτυπώσετε μόνο την πρώτη παράγραφο (1 αντίγραφο).

**Δραστηριότητες Αξιολόγησης** 

- 11. Να ανοίξετε το έγγραφο με όνομα **text17b.docx** από τον φάκελό σας και να το αποθηκεύσετε με όνομα **text17bNew.docx**.
- 12. Στο τέλος του εγγράφου, να πληκτρολογήσετε το όνομά σας, τη λέξη «Τμίμα», και το τμήμα σας.
- 13. Να πληκτρολογήσετε τη λέξη «Username» ακολουθούμενη από το όνομά σας και το επίθετό χωρίς κενό μεταξύ τους.
- 14. Να προσθέσετε το όνομά σας και το επίθετο σας στο λεξικό χρήστη (Add to Dictionary).
- 15. Να χρησιμοποιήσετε τον ορθογράφο για να βρείτε και να διορθώσετε τυχόν ορθογραφικά λάθη.
- 16. Να χρησιμοποιήσετε την προεπισκόπηση εκτύπωσης για να ελέγξετε το έγγραφο σας για τυχόν λάθη ή παραλείψεις.
- 17. Να εκτυπώσετε τις σελίδες 2 μέχρι 4 στον εκτυπωτή του εργαστηρίου σας.
- 18. Να εκτυπώσετε τις σελίδες 1 και 3, σε δύο αντίγραφα στον εκτυπωτή του εργαστηρίου σας.
- 19. Να αποθηκεύσετε τις αλλαγές και να κλείσετε το έγγραφο.

### **+Δπηπξόζζεηεο Γξαζηεξηόηεηεο**

- 20. Να ανοίξετε το αρχείο με όνομα **test17c.docx** από τον φάκελό σας. Ακολούθως, να αποθηκεύσετε το αρχείο δίνοντας του το όνομα **test17cNew.docx**.
- 21. Να ελένξετε και να διορθώσετε όλα τα λάθη που παρουσιάζονται στο κείμενο σας.
- 22. Να εκτυπώσετε μόνο την πρώτη παράγραφο στον επιλεγμένο εκτυπωτή.
- 23. Μέσα από το μενού της Βοήθειας να βρείτε πληροφορίες για τον τρόπο εγκατάστασης ενός ορθογράφου (proofing tools). Ακολούθως, να γράψετε πιο κάτω τα ευρήματα σας.

...............................................................................................................................

24. Τέλος, να αποθηκεύσετε τις αλλαγές και να κλείσετε τον επεξεργαστή κειμένου.

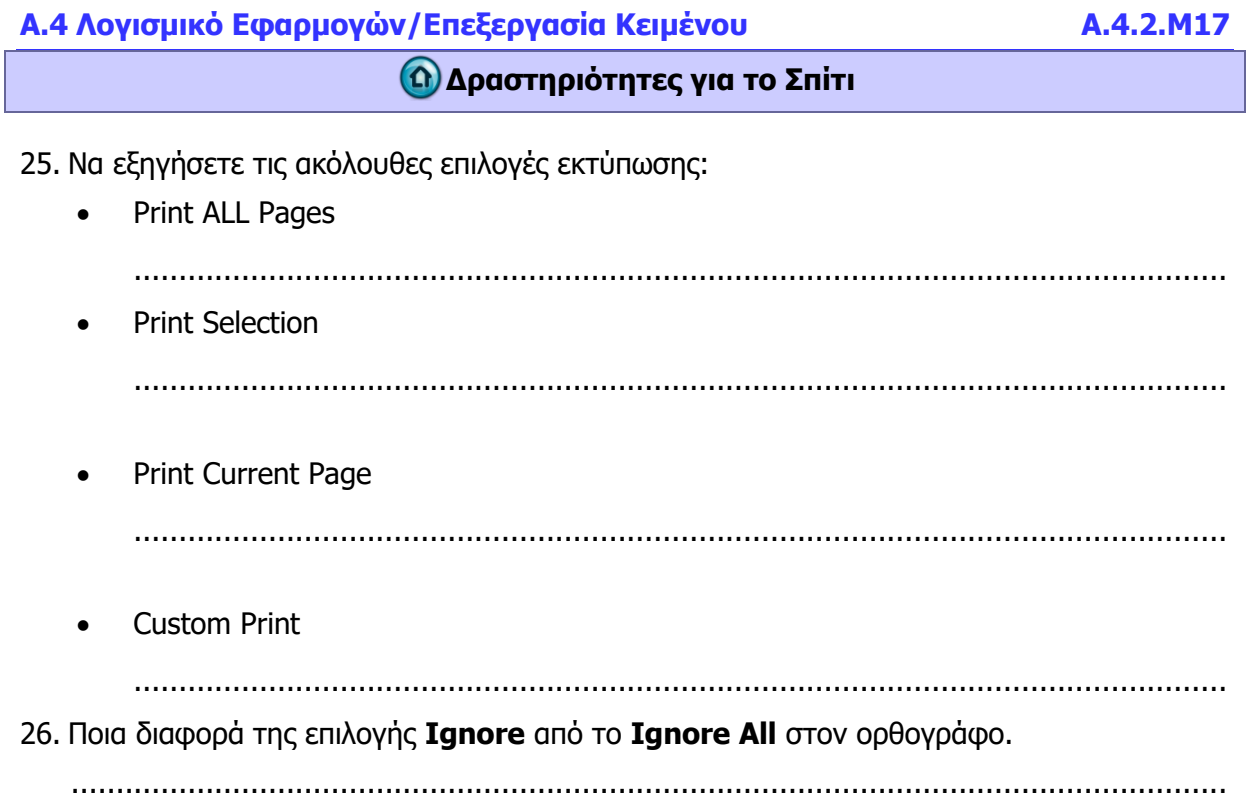

# **ΦΤΛΛΟ ΔΡΓΑΙΑ A.6.Μ3** Χρήση Συγχώνευσης Αλληλογραφίας

### **Ση ζα κάζνπκε ζήκεξα:**

- <sup>Φ</sup> Να ανοίγουμε και να προετοιμάζουμε ένα έγγραφο ως κύριο έγγραφο
- © Να επιλέγουμε μια λίστα παραληπτών από άλλο αρχείο δεδομένων για χρήση σε συγχώνευση αλληλογραφίας
- © Να εισάγουμε πεδία δεδομένων σ' ένα κύριο έγγραφο συγχώνευσης αλληλογραφίας (ετικέτες).
- <sup>®</sup> Να συγχωνεύουμε μια λίστα παραληπτών με ένα έγγραφο ετικετών σε νέο αρχείο ή απ' ευθείας στον εκτυπωτή
- <sup>Φ</sup> Να αλλάζουμε το μέγεθος ενός αντικειμένου
- © Να εκτυπώνουμε αποτελέσματα συγχώνευσης αλληλογραφίας: επιστολές, ετικέτες.

### **Γελλή Δραστηριότητες Εμπέδωσης**

- 1. Να ενεργοποιήσετε τον επεξεργαστή κειμένου.
- 2. **Το σενάριο που θα υλοποιήσουμε είναι το εξής: Έχετε τα γενέθλια σας. Θέλετε να στείλετε ατομικές προσκλήσεις σε κάθε σας φίλο χωρίς να χρειαστεί να** γράψετε μια προς μια αυτές τις προσκλήσεις.
- 3. Να ανοίξετε το αρχείο **Text3a.docx** από τον φάκελο σας. Το αρχείο αυτό περιλαμβάνει την πρόσκληση που θα στείλετε στους φίλους σας για τα γενέθλια σας.
- 4. Να αποθηκεύσετε το αρχείο στο φάκελο σας με το όνομα Lesson3ab.docx.
- 5. Να ανοίξετε το αρχείο **Text3b.docx** από τον φάκελο σας. Το αρχείο αυτό περιλαμβάνει τα άτομα στα οποία θέλετε να στείλετε την πρόσκληση.
- 6. Να αποθηκεύσετε το αρχείο στο φάκελο σας με το όνομα Lesson3bb.docx.
- 7. Να ανοίξετε το αρχείο Lesson3ab.docx και χρησιμοποιώντας τον οδηγό δημιουργίας Mail Merge va:
	- **-** Ορίσετε το αρχείο Lesson3ab.docx ως το κυρίως έγγραφο.
	- **E** Επιλέξετε ως λίστα παραληπτών το αρχείο Lesson3bb.docx.
	- Προσθέσετε στο σημείο που έπρεπε να γράφει το όνομα του φίλου σας το πεδίο **<<Name>>** και στο σημείο που έπρεπε να γράφει το τμήμα το πεδίο **<<Class>>**.
	- Ολοκληρώσετε τη διαδικασία συγχώνευσης δημιουργώντας ένα καινούργιο αρχείο που να περιλαμβάνει όλες τις προσκλήσεις για τους φίλους σας και αποθηκεύσετε το με το όνομα Lesson3cb.docx.
	- Πόσες προσκλήσεις περιλαμβάνει το αρχείο Lesson3cb.docx. Είναι τόσες όσες θαη νη θίινη ζαο; ……………………………………………………………………………….
- 8. Να αποθηκεύσετε τις αλλαγές και να κλείσετε όλα τα αρχεία.
- 9. Να ανοίξετε ένα καινούργιο αρχείο και χρησιμοποιώντας τον οδηγό Mail Merge να:
	- **-** Δημιουργήσετε ετικέτες (labels) 30 στη σελίδα.

### **Α.6 Βάσεις Δεδομένων Α.6.Μ3**

- **-** Επιλέξετε ως λίστα παραληπτών το αρχείο Lesson3bb.docx.
- **-** Εισαγάγετε τα πεδία **<<Name>>** και **<<Class>>** στην πρώτη ετικέτα το ένα κάτω από το άλλο.
- **-** Συμπληρώσετε και τις υπόλοιπες ετικέτες, χρησιμοποιώντας το κουμπί Update **Labels**.
- Ολοκληρώσετε τη διαδικασία συγχώνευσης δημιουργώντας ένα καινούργιο αρχείο που να περιλαμβάνει όλες τις ετικέτες και αποθηκεύσετε το με το όνομα **Lesson3db.docx.**
- 10. Να κλείσετε τον επεξεργαστή κειμένου.

### **| Δραστηριότητες Αξιολόγησης**

- 11. Να ενεργοποιήσετε τον επεξεργαστή κειμένου.
- 12. **Το σενάριο που θα υλοποιήσουμε είναι το εξής: Το σχολείο σας θέλει να στείλει** επιστολές προς όλους τους γονείς των μαθητών της Α τάξης για μια ενημερωτική συνάντηση με τους καθηγητές τους.
- 13. Να συγχωνεύσετε τα αρχεία *invitation.docx* και parents.docx έτσι ώστε να δημιουργήσετε προσκλήσεις για κάθε ένα από τους γονείς. Να φυλάξετε το αρχείο στο φάκελο σας με το όνομα **final invitations.docx**.
- 14. Πόσες επιστολές έχουν δημιουργηθεί; ………………………………………………………………………
- 15. Να αποθηκεύσετε τις αλλαγές και να κλείσετε όλα τα αρχεία.
- 16. Να αποθηκεύσετε τις αλλαγές και να κλείσετε όλα τα αρχεία.
- 17. Να κλείσετε τον επεξεργαστή κειμένου.

### **+Δπηπξόζζεηεο Γξαζηεξηόηεηεο**

- 18. Να ενεργοποιήσετε τον επεξεργαστή κειμένου.
- 19. Να ανοίξετε καινούργιο αρχείο και να πληκτρολογήσετε το πιο κάτω κείμενο:

Σάββατο, 12 Νοεμβρίου 2016

Θα ήθελα να σας ενημερώσω ότι ο νέος κατάλογος μας είναι έτοιμος. Παρακαλώ επικοινωνήστε μαζί μας για να σας τον αποστείλουμε.

Εταιρεία ΧΧ

20. Να αποθηκεύσετε το αρχείο με το όνομα **products.docx** στο φάκελό σας.

### **Α.6.Μ3** *Α***.6.Μ3** *Α*

21. Να ανοίξετε καινούργιο αρχείο και να δημιουργήσετε τον πιο κάτω πίνακα:

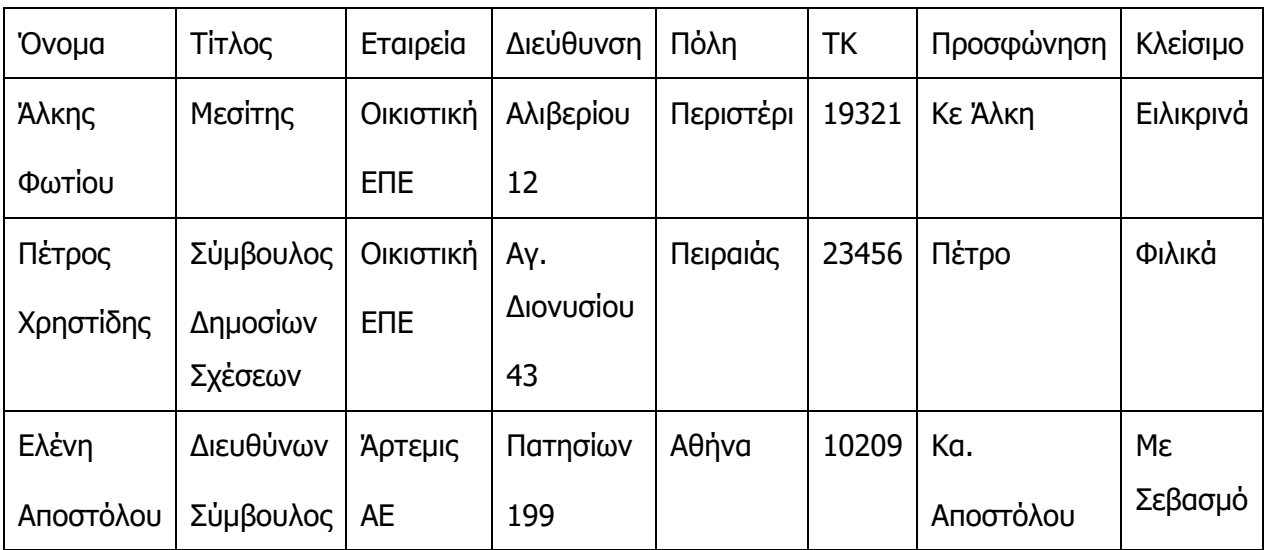

22. Να αποθηκεύσετε το αρχείο με το όνομα **Address.docx** στο φάκελό σας.

- 23. Χρησιμοποιώντας το οδηγό δημιουργίας **Mail Merge**, να ορίσετε το αρχείο **products.docx** ως το κυρίως έγγραφο και το αρχείο **Address.docx** ως το αρχείο διευθύνσεων.
- 24. Στο αρχείο **products.docx** να:
	- Εισαγάγετε κάτω από τη ημερομηνία ένα μπλοκ διεύθυνσης (Address Block).
	- **-** Εισάγετε το πεδίο **προσφώνηση** πάνω από τη πρώτη παράγραφο.
	- **-** Εισαγάγετε το πεδίο Κλείσιμο πάνω από τη τελευταία γραμμή.
- 25. Να ολοκληρώσετε τη συγχώνευση και να αποθηκεύσετε το συγχωνευμένο αρχείο με το όνομα final\_products.docx στο φάκελο σας.
- 26. Να αποθηκεύσετε τα αρχεία.
- 27. Να κλείσετε όλα τα αρχεία καθώς επίσης και τον επεξεργαστή κειμένου.

### **Γξαζηεξηόηεηεο γηα ην πίηη**

28. Να δώσετε παραδείγματα από την καθημερινή σας ζωή που μπορεί να φανεί χρήσιμη η συγχώνευση αλληλογραφίας (mail merge).